**Alcuni aspetti tecnici dell'html per la diffusione delle informazioni**

#### **Paolo Valera**

DIGITA - Dipartimento di Geoingegneria e Tecnologie Ambientali Facoltà di Ingegneria Università degli Studi di Cagliari

## **Premessa**

Il mondo scientifico ha oggi un'opportunità notevole per acquisire visibilità e nel contempo, discriminando le utenze da semplici a specializzate, poter sia ottenere un confronto, pure interdisciplinare, sia sviluppare nuove collaborazioni.

# **Tecniche per la divulgazione**

Obbediscono a poche e semplici regole:

- scelta delle parole chiave e della descrizione del sito;
- posizione entro le prime due pagine nei motori di ricerca più diffusi;
- chiarezza e semplicità di esposizione;
- $\bullet$ caratteri e font di facile lettura;
- $\bullet$ estrema sintesi;
- almeno un'immagine per pagina.

# **L'utente e i motori di ricerca**

Agli addetti ai lavori è noto che oltre il 70% dell'utenza si ferma alla prima pagina dei motori di ricerca. Tale percentuale tocca il 90% con la seconda pagina.

# **Il posizionamento nei motori di ricerca**

- Esistono delle semplici regole per posizionare un sito nelle prime due pagine di un motore di ricerca.
- Tra queste, la più importante si basa su piccole modifiche al codice html delle singole pagine.

# **Strumenti per pubblicare sul web**

Per la realizzazione di un sito vengono normalmente utilizzati dei software (Frontpage, Dreamweaver, Publisher, ecc) che trasformano automaticamente i documenti che si vogliono pubblicare in codici (html, php, xml, ecc) per la visualizzazione nei Browser (Explorer, Firefox, Opera, Safari, Mozilla, Konqueror, ecc).

# **La velocità di accesso alle pagine web**

- I software, nel momento della trasformazione, inseriscono degli elementi, non fondamentali, che appesantiscono sensibilmente le pagine web ed aumentano la complessità del codice html.
- Inoltre, creando delle pagine dense di informazioni, a volte anche artisticamente notevoli, si aggiunge altro peso (in Kb) che, di fatto, rallenta l'accesso da parte dell'utente.

# Sondaggio sul tipo di connessione

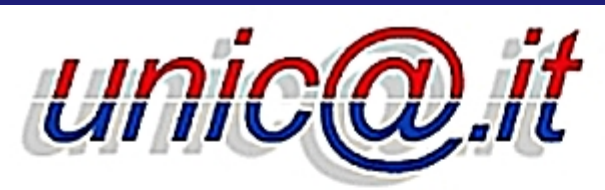

L'UNIVERSITA' **DI CAGLIARI** ON LINE

News / Sondaggi

#### Per navigare utilizzi prevalentemente una connessione:

- $\bullet$  modem 56 $k$
- $\bullet$  adsl entro  $4\overline{\rm MB}$
- adsl oltre 4MB
- lan ufficio/azienda
- · di altro tipo

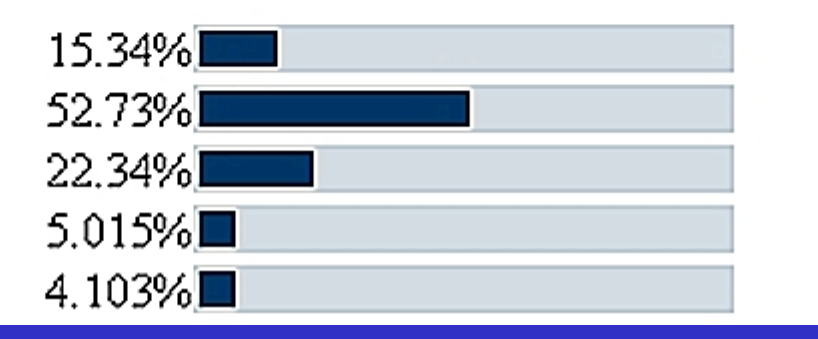

### Esempio di pagina web senza modifiche

Indirizzo (#) F:\dati paolo\Geoitali\_2007\HTML\Esempio\Base\_Publisher.html

#### Le basi minime

- In questa pagina troverete il necessario per farvi la vostra prima pagina html. Si tratta di una cosa semplicissima, basta seguire pedestremente le istruzioni riportate sotto.
- Quanto segue è stato scritto per gli utenti Windows (dalla versione 95 in poi) che utilizzano Explorer. Comunque l'html è sempre uguale, più o meno, per tutte le piattaforme.
- Il primo passo da fare è salvare la presente pagina nel vostro PC (comando "File" del menù principale del vostro browser e comando "salva con nome" nel menù tendina). Il nome non ha importanza. Chiudete la connessione ad internet ed aprite la pagina salvata. A questo punto dovete decidere cosa volete inserire nella pagina: se è solo testo, questa pagina basta e avanza. Il mio consiglio è di evitare inutili grafismi, che appesantiscono la pagina rendendo l'apertura più lenta.
- Il terzo passo è quello di posizionare il puntatore sul testo (in qualsiasi punto) e cliccate con il pulsante destro del vostro mouse: selezionate la voce "html" nel menù tendina che si visualizzarà. Vi apparirà una finestrella del "blocco note" in cui, fra comandi che possono sembrare incomprensibili a prima vista, ma perfettamente intuibili ad uno sguardo più attento, troverete esattamente quanto scritto su questa pagina: non dovete far altro che sostituire il testo con un vostro testo. Quindi salvate quanto fatto nella pagina del "blocco note" e chiudete il blocco note. Non chiudete il browser! Cliccate sul pulsante "Aggiorna" del vostro browser e vedrete apparire, come d'incanto, il testo da voi inserito.
- Tutto il resto non è altro che una variante del tema: immagini, formattazione del testo, script ed altro si possono inserire con accorgimenti che potrete imparare osservando con attenzione quanto fatto in altri siti e con un oceano di pazienza. Il trucco è sempre lo stesso: Scarica, Visualizza HTML & Modifica. Nell'arco di una settimana sarete in grado di farvi la vostra prima paginetta, sempre che non perdiate tempo con inutili quisquilie, quali dormire o mangiare.
- Vi sconsiglio di usare programmini che vi fanno il sito in automatico. Una volta che avrete imparato a fare da soli provate ad usame uno e capirete il perchè.

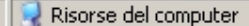

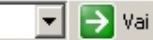

### Esempio di pagina web modificata

#### Le basi minime

In questa pagina troverete il necessario per farvi la vostra prima pagina html. Si tratta di una cosa semplicissima, basta seguire pedestremente le istruzioni riportate sotto.

Quanto segue è stato scritto per gli utenti Windows (dalla versione 95 in poi) che utilizzano Explorer. Comunque l'html è sempre uguale, più o meno, per tutte le piattaforme.

Il primo passo da fare è salvare la presente pagina nel vostro PC (comando "File" del menù principale del vostro browser e comando "salva con nome" nel menù tendina). Il nome non ha importanza. Chiudete la connessione ad internet ed aprite la pagina salvata. A questo punto dovete decidere cosa volete inserire nella pagina: se è solo testo, questa pagina basta e avanza. Il mio consiglio è di evitare inutili grafismi, che appesantiscono la pagina rendendo l'apertura più lenta.

Il terzo passo è quello di posizionare il puntatore sul testo (in qualsiasi punto) e cliccate con il pulsante destro del vostro mouse: selezionate la voce "html" nel menù tendina che si visualizzarà. Vi apparirà una finestrella del "blocco note" in cui, fra comandi che possono sembrare incomprensibili a prima vista, ma perfettamente intuibili ad uno sguardo più attento, troverete esattamente quanto scritto su questa pagina: non dovete far altro che sostituire il testo con un vostro testo. Quindi salvate quanto fatto nella pagina del "blocco note" e chiudete il blocco note. Non chiudete il browser! Cliccate sul pulsante "Aggiorna" del vostro browser e vedrete apparire, come d'incanto, il testo da voi inserito.

Tutto il resto non è altro che una variante del tema: immagini, formattazione del testo, script ed altro si possono inserire con accorgimenti che potrete imparare osservando con attenzione quanto fatto in altri siti e con un oceano di pazienza. Il trucco è sempre lo stesso: Scarica, Visualizza HTML & Modifica. Nell'arco di una settimana sarete in grado di farvi la vostra prima paginetta, sempre che non perdiate tempo con inutili quisquilie, quali dormire o mangiare.

Vi sconsiglio di usare programmini che vi fanno il sito in automatico. Una volta che avrete imparato a fare da soli provate ad usarne uno e capirete il perchè.

Buon lavoro.

#### Paolo Valera

 $\overline{\blacksquare}$   $\overline{\triangleright}$  Vai

### **Codice html di pagina senza modifiche**

E M 2 E 19 X

```
B. Base Publisher.html - Blocco note
File Modifice Formato Visualizza
c'doctype html public "-//IETF//DTD HTML 4.0//EN">
<html>
chead>
<meta http-equiv="content-Type" content="text/html; charset=iso-8859-1"><br><meta name="Generator" content="Microsoft Publisher 2000">
<title>Base Publisher</title>
<style type="text/css"><!--<br>A:link { color: #800000 }
            {conver: $2000000}A:visited ( color: #666666 )
#NormaleF {
PublisherStyleName: Normale:
font-family: Times New Roman:
font-size: 10.0pt:
color: #000000:
#NormaleP {
text-align: left;
margin-top: 0.0pt;
margin-bottom: 0.0pt;
#Pubst1F {
PublisherStyleName: PubSt1;
font-family: Times New Roman;
font-weight: bold:
font-size: 36.0pt;
color: #000000:
APUbStlP (
text-align: center;
margin-top: 0.0pt;
margin-bottom: 0.0pt;
#PubSt2F
PublisherStyleName: PubSt2;
font-family: Times New Roman;
font-weight: bold;
font-size: 12.0pt;
color: #000000:
#PubSt2P {
text-align: center:
margin-top: 0.0pt;
margin-bottom: 0.0pt;
#PubSt3F {
PublisherStylemame: PubSt3;
```
团

#### Codice html di pagina modificata

#### **B. Base html - Blocco note**

```
File Modifica Formato Visualizza 7
<html>
chead>
emeta name="description" content="Paolov, Paolo Valera, Informazioni varie per la costruizione di un sito, Aiuto e basi per l
meta name="keywords" content="Paolov, Paolo valera, HTML, siti, Ambiente html, soluzioni, informatica">
    <title>Base</title>
    <style type="text/css">
      e^{\frac{1}{2}}BODY
      (background: white:
       margin-top: 5:
       margin-bottom: 10:
       margin-right: 25:
       margin-left: 25:
       text-align: justify; }
      -12</style>
  </head>
    <center><font face="Times New Roman" size=7><strong>Le basi minime</font></center></strong>
    <p>80bsp:<p>
    <font face="Times New Roman" color=#000000 size=4>
        In questa pagina troverete il necessario per farvi la vostra prima pagina html.
        51 tratta di una cosa semplicissima, basta seguire pedestremente le istruzioni
        riportate sotto, ders quanto segue è stato scritto per gli utenti Windows (dalla
        versione 95 in poi) che utilizzano Explorer. Comunque l'html è sempre uquale, più o meno, per tutte le
        piattaforme. «br» Il primo passo da fare è salvare la presente pagina nel vostro PC
        (comando "File" del menu principale del vostro browser e comando "salva con nome" nel
        menú tendina). Il nome non ha importanza. Chiudete la connessione ad internet ed aprite
        la pagina salvata. A questo punto dovete decidere cosa volete inserire nella pagina:
        se è solo testo, questa pagina basta e avanza. Il mio consiglio è di evitare inutili
        grafismi, che appesantiscono la pagina rendendo l'apertura più lenta.<br> 11 terzo passo
        é quello di posizionare il puntatore sul testo (in qualsiasi punto) e cliccate con il<br>pulsante destro del vostro mouse: selezionate la voce "html" nel menù tendina che si
        visualizzarà. vi apparirà una finestrella del "blocco note" in cui, fra comandi che
        possono sembrare incomprensibili a prima vista, ma perfettamente intuibili ad uno squardo
        più attento, troverete esattamente quanto scritto su questa pagina: non dovete far altro
        che sostituire il testo con un vostro testo. Quindi salvate quanto fatto nella pagina del
        "blocco note" e chiudete il blocco note, Non chiudete il browser! Cliccate sul puisante
        "Aggiorna" del vostro browser e vedrete apparire, come d'incanto, il testo da voi
        inserito. <br>>
virserito. <br />
Tutto il resto non è altro che una variante del tema: immagini.
        formattazione del testo, script ed altro si possono inserire con accorgimenti che potrete
        imparare osservando con attenzione quanto fatto in altri siti e con un oceano di
        pazienza. Il trucco è sempre lo stesso: Scarica, visualizza HTML & Modifica. Nell'arco di
        una settimana sarete in grado di farvi la vostra prima paginetta, sempre che non perdiate
        tempo con inutili quisquilie, quali dormire o mangiare.<br> vi sconsiglio di usare
        programmini che vi fanno il sito in automatico. Una volta che avrete imparato a fare da
        soli provate ad usarne uno e capirete il perchè <br>
        Buon Tavoro, cbr>
    </font>
 <b align=right><font face="Times New Roman" size=4><I><B><& href="mailto:paolo@paolov.net">Paolo valera</a></B></I></font><//
  </body>
</html>
```
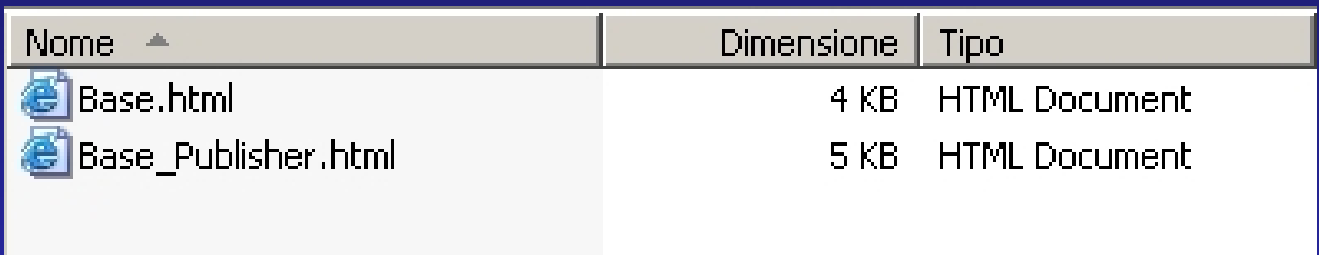

#### **Modifiche al codice html**

-per

khtml> <head>

kmeta name="description" content="Paolov, Paolo Valera, Informazioni varie per la costruizione di un sito, Aiuto e basi<br>kmeta name="keywords" content="Paolov, Paolo Valera, HTML, siti, Ambiente html, soluzioni, informatica <title>Base</title> <style type="text/css"> –– آ> **BODY** {background: white; margin-top: 5; margin-bottom: 10; margin-right: 25; margin-left: 25: text-align: justify; }  $--&$ </style> </head> <center><font face="Times New Roman" size=7><strong>Le basi minime</font></center></strong> <p>&nbsp;<p> <font face="Times New Roman" color=#000000 size=4> In questa pagina troverete il necessario per farvi la vostra prima pagina html. si tratta di una cosa semplicissima, basta seguire pedestremente le istruzioni riportate sotto.<br> quanto seque è stato scritto per gli utenti windows (dalla versione 95 in poi). Comunque l'html è sempre uguale, più o meno, per tutte le piattaforme. <br> il primo passo da fare è salvare la presente pagina nel vostro PC (comando "File" del menù principale del vostro browser e comando "salva con nome" nel menù tendina). Il nome non ha importanza. Chiudete la connessione ad internet ed aprite la pagina salvata. A questo punto dovete decidere cosa volete inserire nella pagina: se è solo testo, questa pagina basta e avanza. Il mio consiglio è di evitare inutili grafismi, che appesantiscono la pagina rendendo l'apertura più lenta.<br> Il terzo passo ě quello di posizionare il puntatore sul testo (in qualsiasi punto) e cliccate con il pulsante destro del vostro mouse: selezionate la voce "html" nel menù tendina che si visualizzarà. Vi apparirà una finestrella del "blocco note" in cui, fra comandi che possono sembrare incomprensibili a prima vista, ma perfettamente intuibili ad uno squardo più attento, troverete esattamente quanto scritto su questa pagina: non dovete far altro che sostituire il testo con un vostro testo. Quindi salvate quanto fatto nella pagina del "blocco note" e chiudete il blocco note. Non chiudete il browser! Cliccate sul pulsante "Aggiorna" del vostro browser e vedrete apparire, come d'incanto, il testo da voi inserito.<br> Tutto il resto non è altro che una variante del tema: immagini, formattazione del testo, script ed altro si possono inserire con accorgimenti che potrete imparare osservando con attenzione quanto fatto in altri siti e con un oceano di pazienza. Il trucco è sempre lo stesso: Scarica, Visualizza HTML & Modifica. Nell'arco di una settimana sarete in grado di farvi la vostra prima paginetta, sempre che non perdiate tempo con inutili quisquilie, quali dormire o mangiare <br/> vi sconsiglio di usare programmini che vi fanno il sito in automatico. Una volta che avrete imparato a fare da soli provate ad usarne uno e capirete il perchè.<br> Buon lavoro.<br>

#### **Modifiche al codice html**

<html> <head>

meta name="description" content="Paolov, Paolo Valera, Informazioni varie per la costruizione di un sito, Aiuto e basi per l -meta name="kevwords" content="Paolov. Paolo Valera. HTML. siti. Ambiente html. soluzioni. informatica"> <title>Base</title>

<style\_type="text/css">  $\langle$  --BODY<sup>-1</sup> {background: white; margin-top: 5; margin-bottom: 10; margin-right: 25; margin-left: 25; text-align: justify; }  $--\times$ </style>

</head>

<center><font face="Times New Roman" size=7><strong>Le basi minime</font></center></strong> <p>&nbsp;<p>

<font face="Times New Roman" color=#000000 size=4>

In questa pagina troverete il necessario per farvi la vostra prima pagina html. si tratta di una cosa semplicissima, basta sequire pedestremente le istruzioni riportate sotto.<br> quanto seque è stato scritto per gli utenti Windows (dalla versione 95 in poi). Comunque l'html è sempre uguale, più o meno, per tutte le piattaforme. <br> Il primo passo da fare è salvare la presente pagina nel vostro PC (comando "File" del menù principale del vostro browser e comando "salva con nome" nel menù tendina). Il nome non ha importanza. Chiudete la connessione ad internet ed aprite la pagina salvata. A questo punto dovete decidere cosa volete inserire nella pagina: se è solo testo, questa pagina basta e avanza. Il mio consiglio è di evitare inutili grafismi, che appesantiscono la pagina rendendo l'apertura più lenta.<br> Il terzo passo ě quello di posizionare il puntatore sul testo (in qualsiasi punto) e cliccate con il pulsante destro del vostro mouse: selezionate la voce "html" nel menù tendina che si visualizzarà. Vi apparirà una finestrella del "blocco note" in cui, fra comandi che possono sembrare incomprensibili a prima vista, ma perfettamente intuibili ad uno squardo più attento, troverete esattamente quanto scritto su questa pagina: non dovete far altro che sostituire il testo con un vostro testo. Quindi salvate quanto fatto nella pagina del "blocco note" e chiudete il blocco note. Non chiudete il browser! Cliccate sul pulsante "Aggiorna" del vostro browser e vedrete apparire, come d'incanto, il testo da voi inserito.<br> Tutto il resto non è altro che una variante del tema: immagini, formattazione del testo, script ed altro si possono inserire con accorgimenti che potrete imparare osservando con attenzione quanto fatto in altri siti e con un oceano di pazienza. Il trucco è sempre lo stesso: Scarica, Visualizza HTML & Modifica. Nell'arco di una settimana sarete in grado di farvi la vostra prima paginetta, sempre che non perdiate tempo con inutili quisquílie, quali dormire o mangiare <br/> vi sconsiglio di usare programmini che vi fanno il sito in automatico. Una volta che avrete imparato a fare da soli provate ad usarne uno e capirete il perchè.<br> Buon lavoro.<br>

#### **Risoluzioni utilizzate**

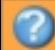

#### Visite per Risoluzioni

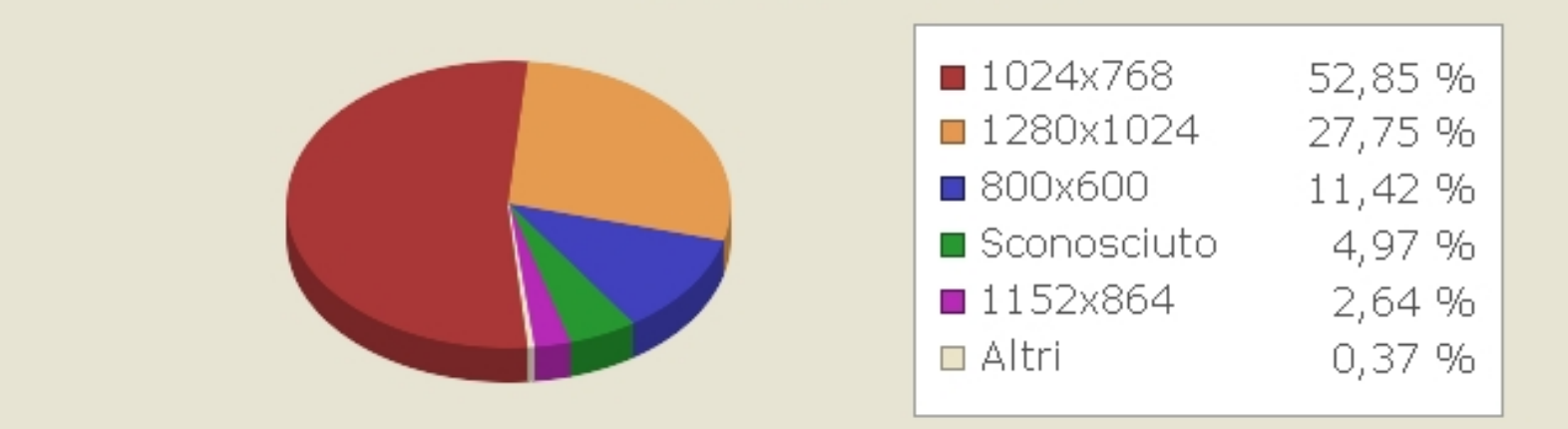

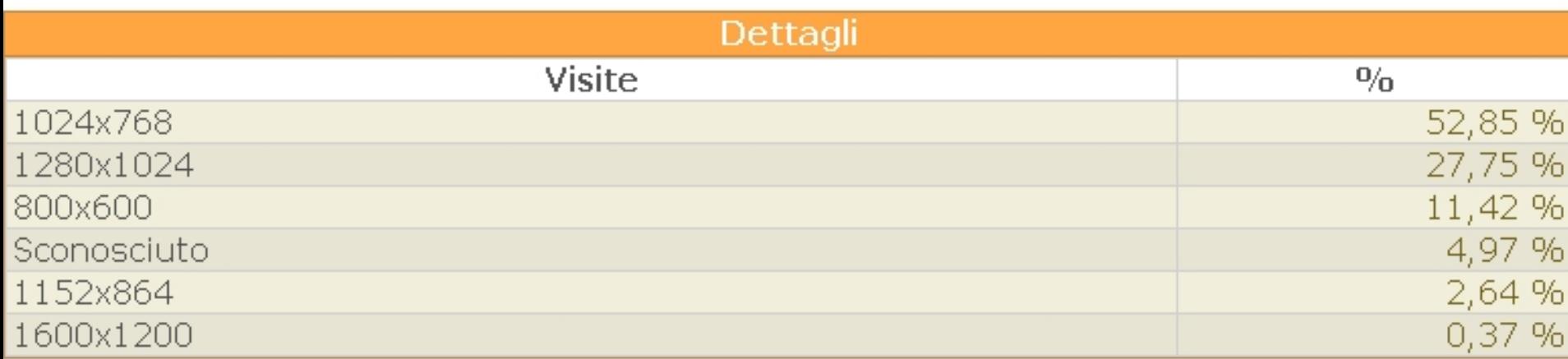

#### **Risoluzione 800 per 600**

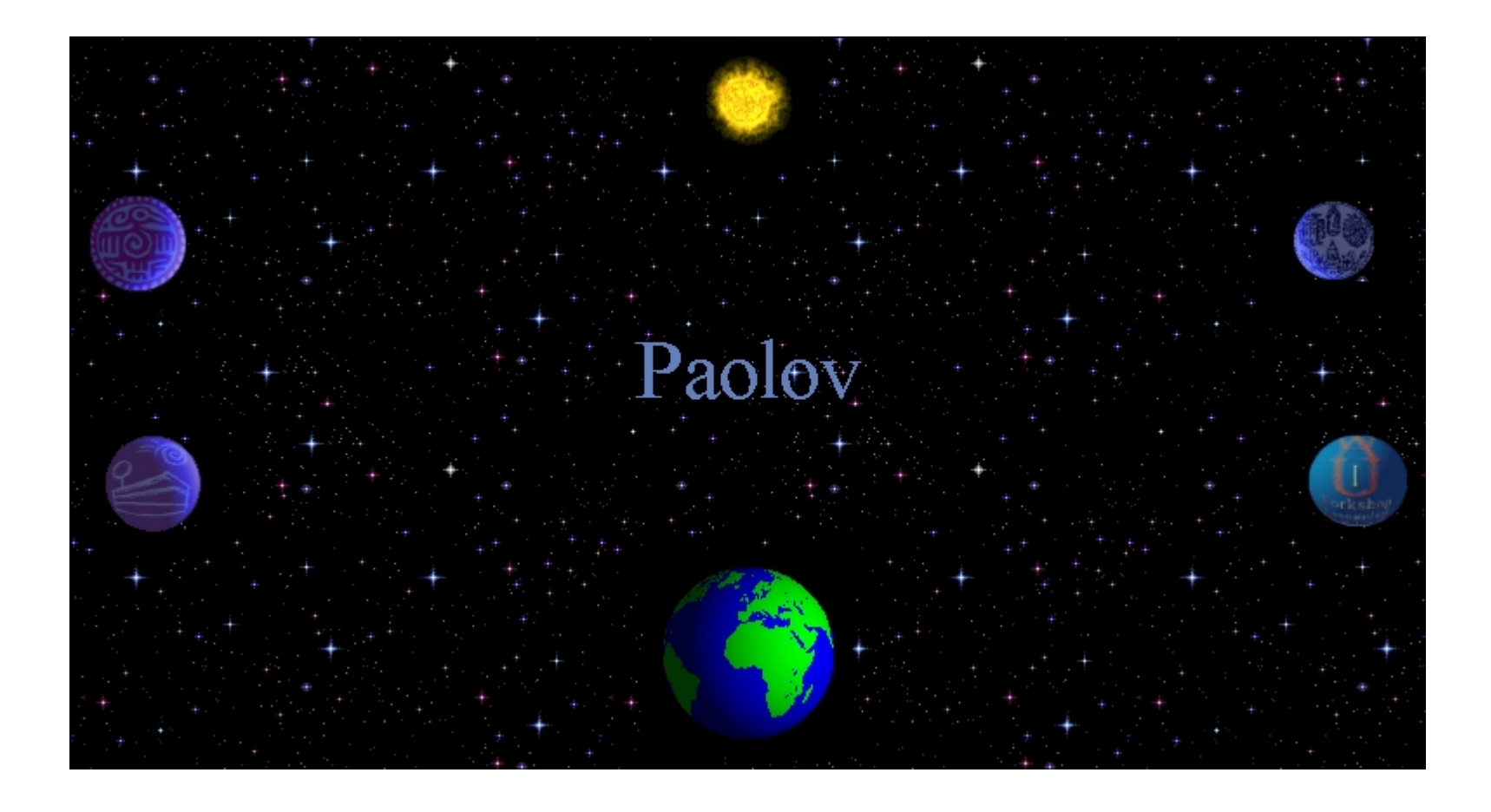

#### **Risoluzione 1024 per 768**

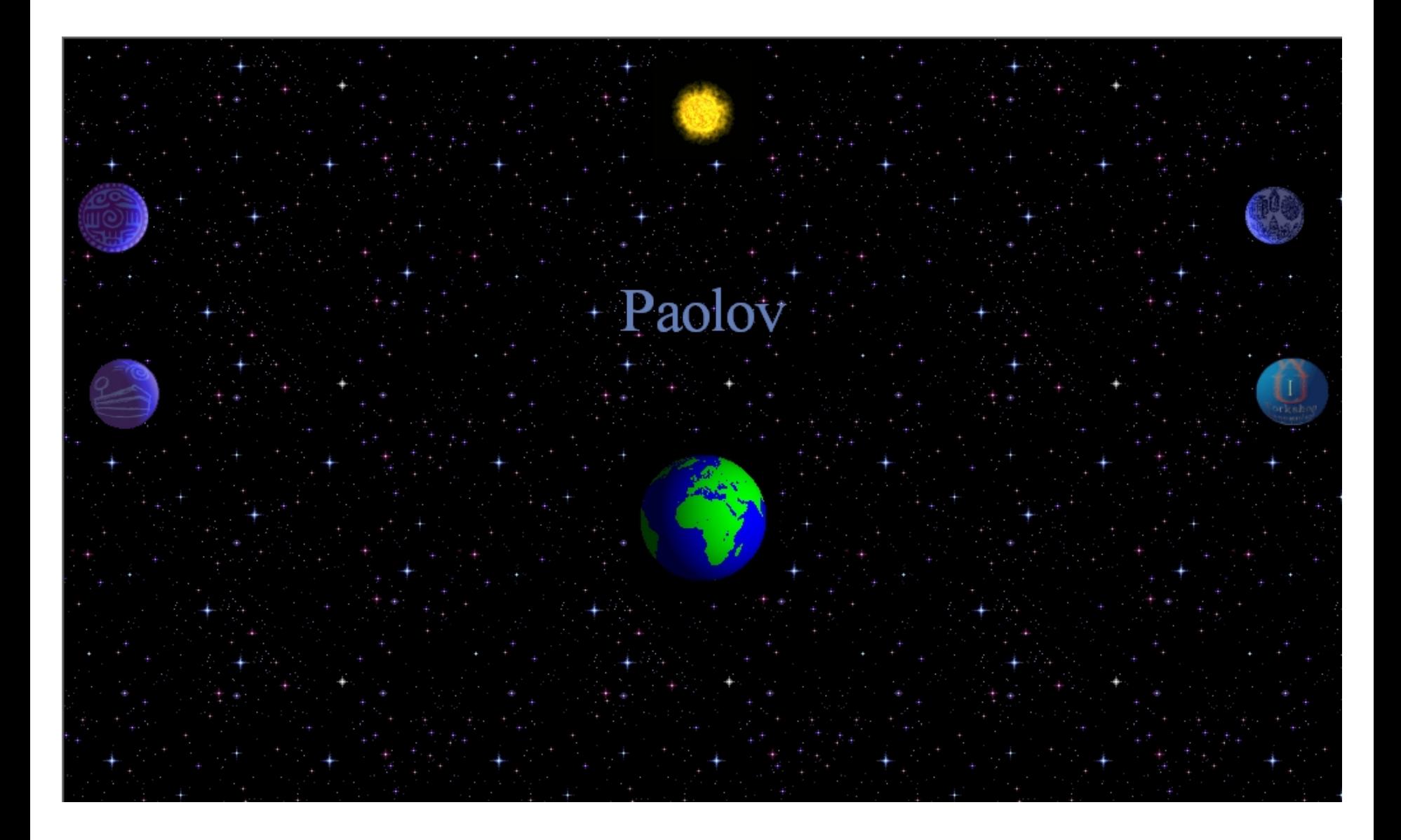

#### **Risoluzione 1280 per 1024**

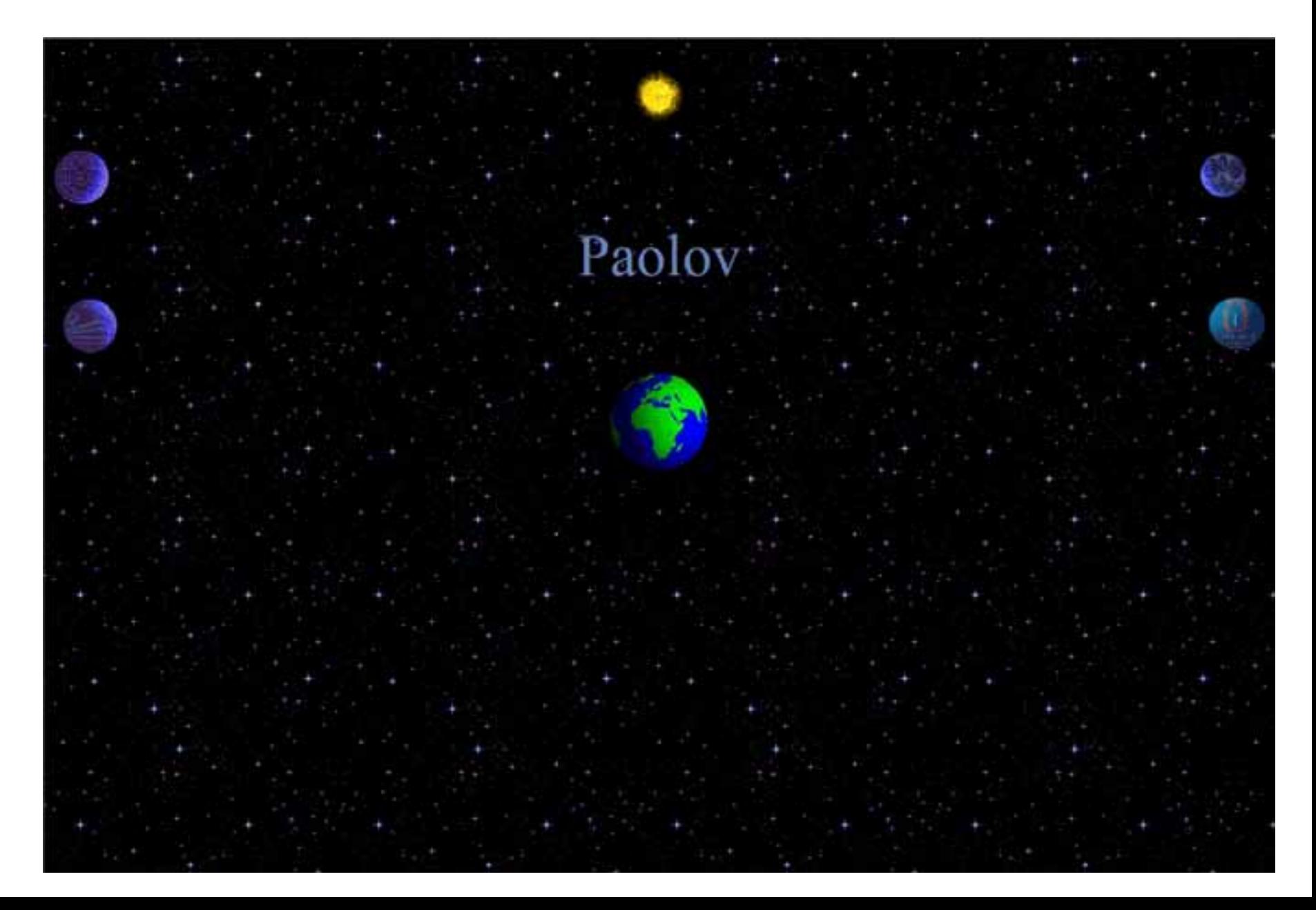

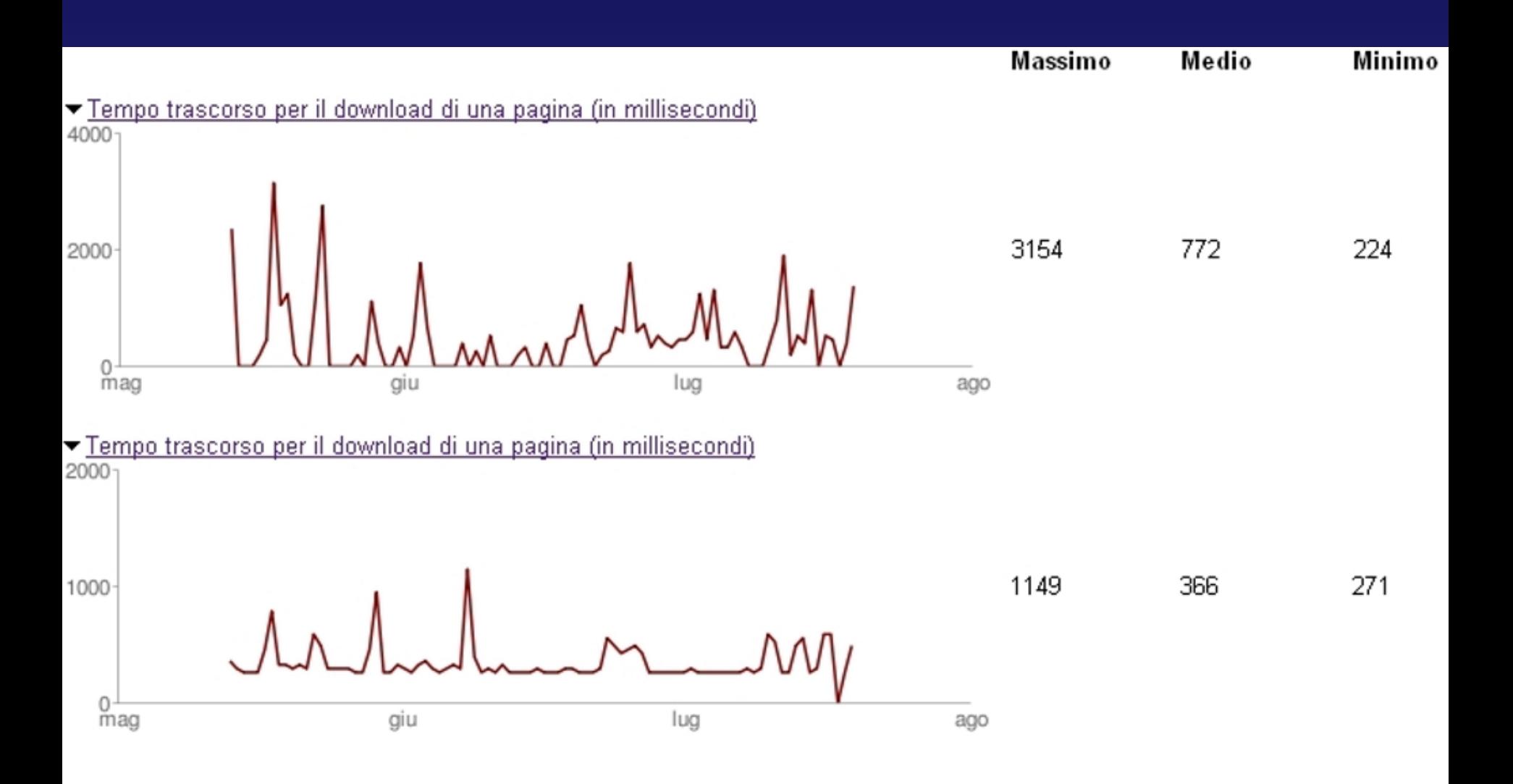

### Esempio di homepage

Indirizzo **ignation** http://www.paolov.net/home.html

 $\overline{\phantom{a}}$   $\overline{\phantom{a}}$   $\overline{\phantom{a}}$   $\overline{\phantom{a}}$   $\overline{\phantom{a}}$   $\overline{\phantom{a}}$   $\overline{\phantom{a}}$ 

Paolo Valera

**O** Internet

Procedendo nella navigazione troverete:

- 1. l'attuale stato dell'ambiente in Sardegna, attraverso un accurato studio della geochimica del territorio, ancora in fase di svolgimento;
- 2. Interessanti notizie riguardanti l'archeometallurgia in Sardegna e una mappa dei nuraghi;
- 3. Notizie relative all'Etiopia, dove ho fatto la tesi di laurea e di dottorato di ricerca, oltre a numerose altre ricerche, alcune delle quali ancora in fase di attuazione;
- 4. Software in elaborazione per la cartografia tematica in 3 dimensioni; Vuoi un sito tutto tuo? Clicca qui
- 5. Hardware in progettazione, ancora in fase preliminare;
- 6. Cartografia tematica, anche in 3 dimensioni. Alcuni esempi;
- 7. Esperienze personali nel campo della giacimentologia;
- 8. Il mio curriculum scientifico. Ne ho inserito anche uno commerciale, riassunto pure in inglese
- 9. La lista delle mie pubblicazioni;
- 10. Una breve nota biografica.

Spero che i dati presenti possano essere di qualche aiuto a chi, come me, ha dedicato la sua vita alla ricerca della conoscenza per poter restituire ai nostri figli un mondo che soddisfi le loro esigenze.

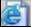

#### Caratterizzazione Ambientale della Sardegna: **Carte Geochimiche**

 $\overline{\mathbf{y}}$   $\mathbf{y}$   $\mathbf{y}$   $\mathbf{y}$ 

**O** Internet

Qui di seguito sono riportati i link delle carte geochimiche della Sardegna fino ad ora prodotte (Marcello A., Pretti S., Valera P. (2003) "The Cagliari, Nuoro, and Sassari sheets of the geochemical map of Italy: explanatory notes". In "Geochemical Baselines of Italy". Ed. G. Ottonello and L. Serva. Con abbinamento editoriale, Pacini Editore S.p.A., Ospedaletto (Pisa), pp. 261-285. ISBN 88-7781-532-9). Il lavoro di completamento delle informazioni è in pieno svolgimento. Per ulteriori informazioni vi prego di visitare la pagina della geochimica o di contattarmi. Tutti coloro che sono interessati alle tematiche toccate e vedono la possibilità di collaborazione, sono i benvenuti.

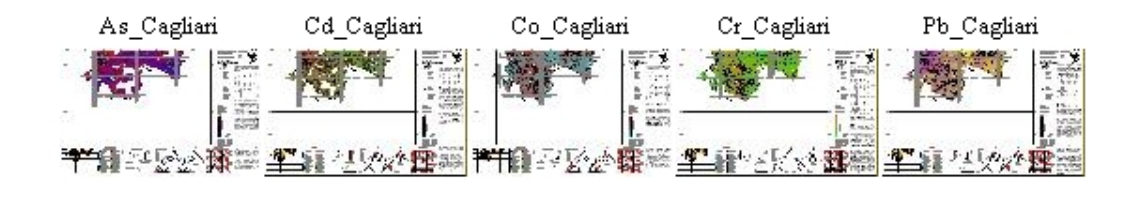

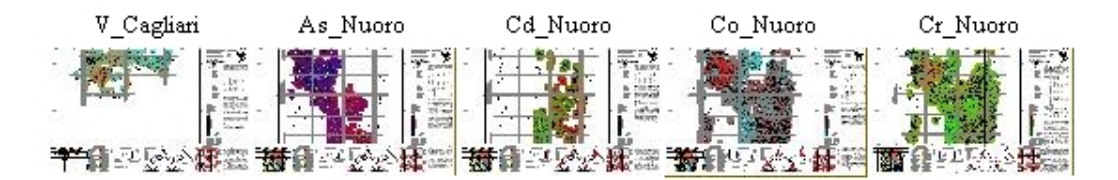

Hg Nuoro Pb\_Nuoro Se Nuoro V\_Nuoro As Sassari 计算 计十一字数 **REGINAL** 214 七 元 2

## **Individuazione del motore di ricerca maggiormente utilizzato**

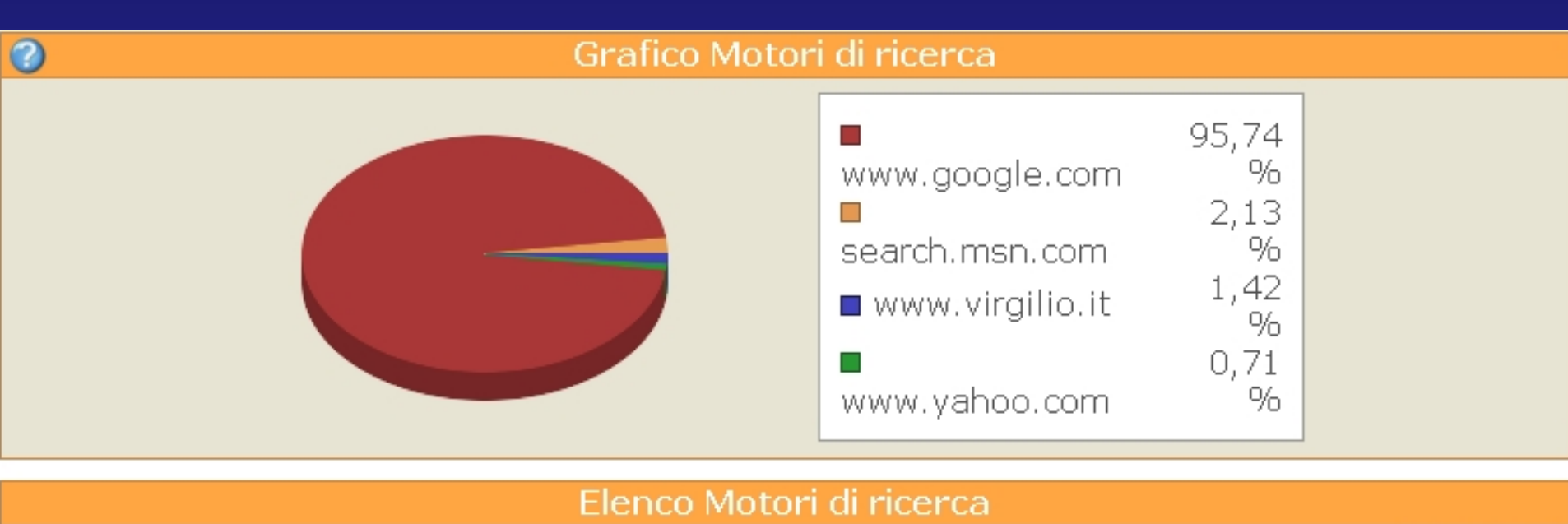

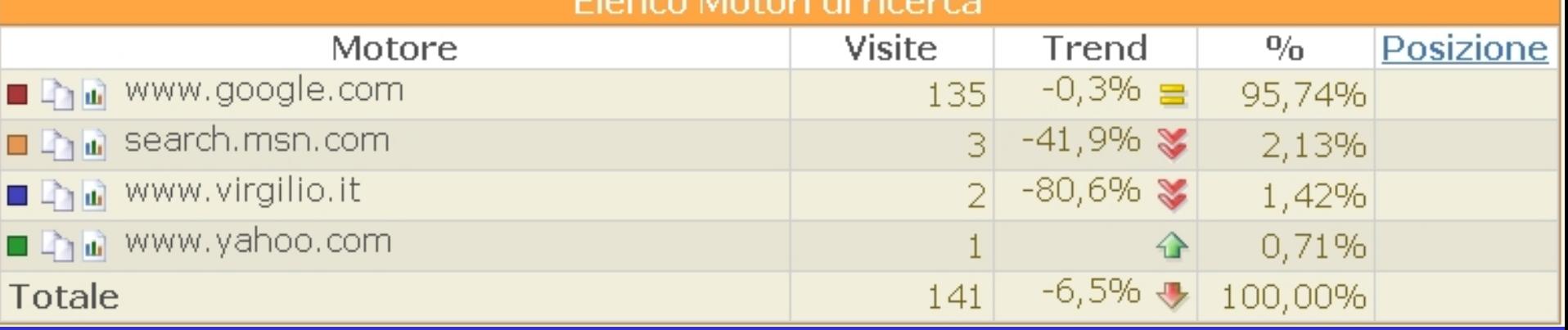

# **Informazioni del sito su Google**

- Per visualizzare le informazioni presenti su google di un qualsiasi sito, digitare, sulla barra di ricerca:
- info:www.nomesito.estensione

# **Conclusioni**

In sintesi, per una più efficace diffusione delle informazioni, si propone l'utilizzo *diretto* del codice html, che permette la costruzione di pagine estremamente versatili e "leggere", basata su una metodologia semplice ed immediata e che differisce da quella utilizzata dai software di trasformazione automatica.

Per ulteriori informazioni e un breve corso HTML:

http://www.paolov.net/provaci.html

## **Andamento delle visite**

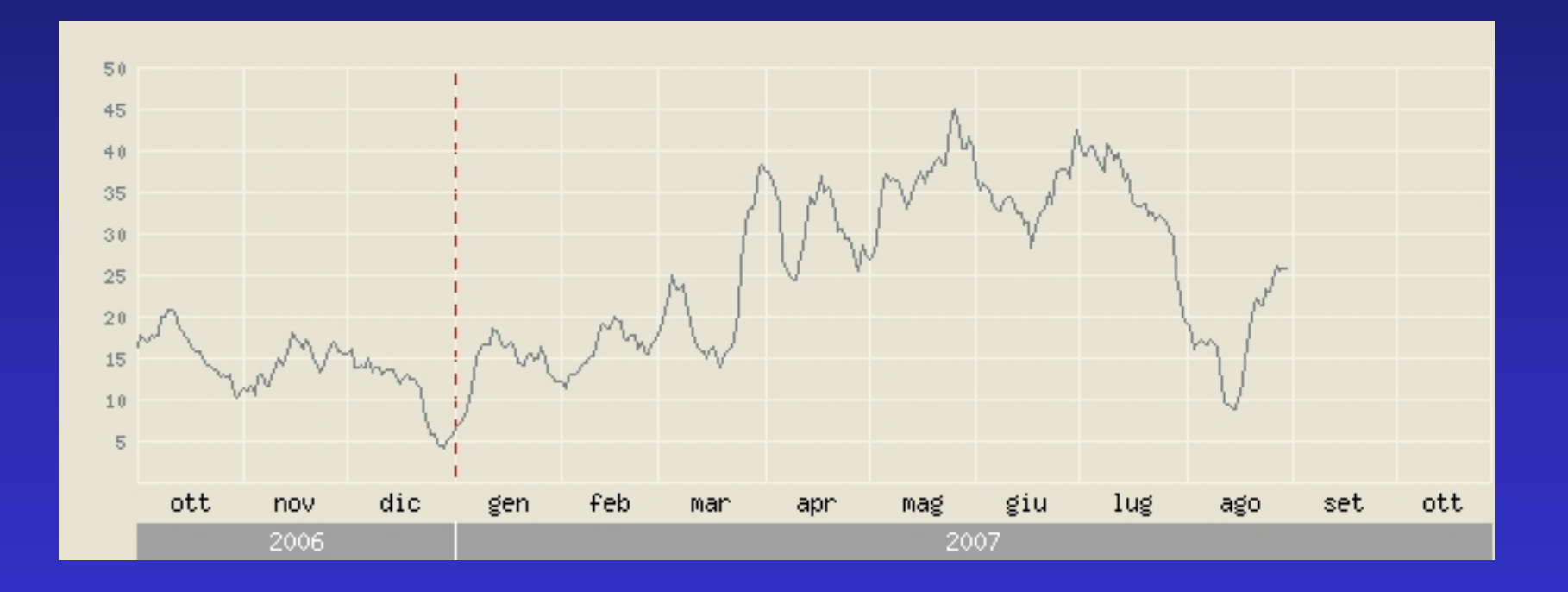

# **Link Utili**

- http://www.paolov.net
- http://www.unica.it/index.jsp
- http://digita.unica.it/
- http://www.google.it
- http://s2.shinystat.com/it/
- http://grida3.crs4.it/grida3/doku.php
- http://digita.unica.it/